## Guia de consulta rápida Cisco TelePresence TRC6 CE9.7

Efetuar chamada a partir da lista do contacto Efetuar chamada utilizando o nome, número ou endereço Iniciar videoconferência Utilize as teclas 1 de cursor no controlo remoto e navegue para 11:28 o botão lEfetuar chamada verde. Prima OK no controlo remoto. Para procurar 2 alguém numa lista específica (Favoritos, Diretório ou Recentes), navegue para esse título e prima OK. Navegue para baixo para localizar a entrada a chamar. Quando estiver 3 nessa entrada, prima OK no controlo remoto para apresentar o botão Efetuar chamada verde. Prima OK novamente ou prima o botão Efetuar chamada no controlo remoto. A chamada será 4 A chamada será **de la contrada de la contrada de la contrada de la contrada de la contrada de la contrada de la contrada de la contrada de la contrada de la contrada de la contrada de la contrada de la contrada de la con** então efetuada. Para terminar a chamada, navegue para o botão Terminar vermelho e prima OK ou

Utilize as teclas 1 de cursor no controlo remoto e navegue para 11:28 o botão lEfetuar chamada verde. Prima OK no  $\begin{array}{|c|c|c|c|c|}\hline \multicolumn{3}{|c|}{0} & \multicolumn{3}{|c|}{0} & \multicolumn{3}{|c|}{0} \\ \hline \multicolumn{3}{|c|}{0} & \multicolumn{3}{|c|}{0} & \multicolumn{3}{|c|}{0} & \multicolumn{3}{|c|}{0} \\ \hline \multicolumn{3}{|c|}{0} & \multicolumn{3}{|c|}{0} & \multicolumn{3}{|c|}{0} & \multicolumn{3}{|c|}{0} \\ \hline \multicolumn{3}{|c|}{0} & \multicolumn{3}{|c|}{0} & \multicolumn{3}{|c|$ controlo remoto. Navegue  $\sqrt{2}$ para o campo Procurar ou marcar e prima **b** pushare OK no controlo remoto. O teclado será **COL** Manufacture apresentado. Para introduzir 3 números, utilize as teclas no controlo remoto. Para utilizar o teclado virtual, navegue para baixo até ao teclado e selecione os carateres. Prima OK para selecionar um caráter. 4 Em seguida, **A Esta chamada**<br>Prima o botão **de activa de la construcción de la construcción de la construcción de la construcción de la const** prima o botão verde Efetuar chamada para efetuar a chamada. a un **Charles** Termine a chamada, como se mostra à esquerda.

Durante uma 1 chamada, navegue até Adicionar e prima OK no controlo remoto. Este procedimento colocará a chamada atual em espera. Localize ou 2 digite o nome do participante a adicionar da forma habitual. Esta ação 3 apresentará o botão Adicionar. Navegue para Adicionar e prima OK ou prima o botão Efetuar chamada no controlo remoto. 4 A **Condiction** nova será, então, adicionada à existente, criando uma conferência. Repita para

> adicionar mais pessoas.

prima o botão vermelho no

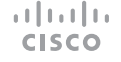

## Guia de consulta rápida Cisco TelePresence TRC6 CE9.7

Reencaminhar chamadas, Proximidade e Não incomodar Partilhar conteúdos durante uma chamada Transferir uma chamada em curso Navegue Certifique-se de 1 1 até ao ícone que a origem da existente no sua apresentação tem ligação canto superior 11:28 estabelecida esquerdo e e que está toque nele. Ativada. Poderá  $\begin{array}{|c|c|c|c|}\hline \multicolumn{3}{|c|}{0} & \multicolumn{3}{|c|}{0} & \multicolumn{3}{|c|}{0} \\ \hline \multicolumn{3}{|c|}{0} & \multicolumn{3}{|c|}{0} & \multicolumn{3}{|c|}{0} & \multicolumn{3}{|c|}{0} \\ \hline \multicolumn{3}{|c|}{0} & \multicolumn{3}{|c|}{0} & \multicolumn{3}{|c|}{0} & \multicolumn{3}{|c|}{0} \\ \hline \multicolumn{3}{|c|}{0} & \multicolumn{3}{|c|}{0} & \multicolumn{3}{|c|}{0$ ser necessário selecionar Ative/desative Partilhar e premir 2 funções, conforme OK no controlo necessário, remoto. utilizando OK. Utilize Voltar para Selecione Pré- $\sqrt{2}$ sair. visualização local, para inspecionar o conteúdo O acesso aos menus acima pode ter sido bloqueado sem o partilhar pela sua equipe de suporte a vídeo.com outras pessoas, antes de selecionar Partilhar na Diminuir/Aumentar chamada para (volume e valores) partilhar o conteúdo com outras pessoas. Teclas de controlo do cursor e OK (centro) 3 O tamanho da imagem partilhada é controlado através do botão Voltar  $\left(\cdot\right)$  Desativar som/ativar Minimizar/ som do microfone Maximizar. Selecione esta opção e prima Efetuar chamada OK no controlo / Aceitar chamada remoto, caso seja recebida 1 2 3 Rejeitar chamada necessário. .@ abc def recebida / Terminar 4 5 6 ghi jkl mno chamada / Cancelar /  $7 \nearrow 8$  9 Voltar ao ecrã principal Para deixar Marcar o número pqrs tuv wxyz  $*$  0 de alguém ou (chamadas externas) de partilhar introduzir carateres conteúdo, alfanuméricos selecione Parar abab<br>**cisco** de partilhar e prima OK no controlo remoto.

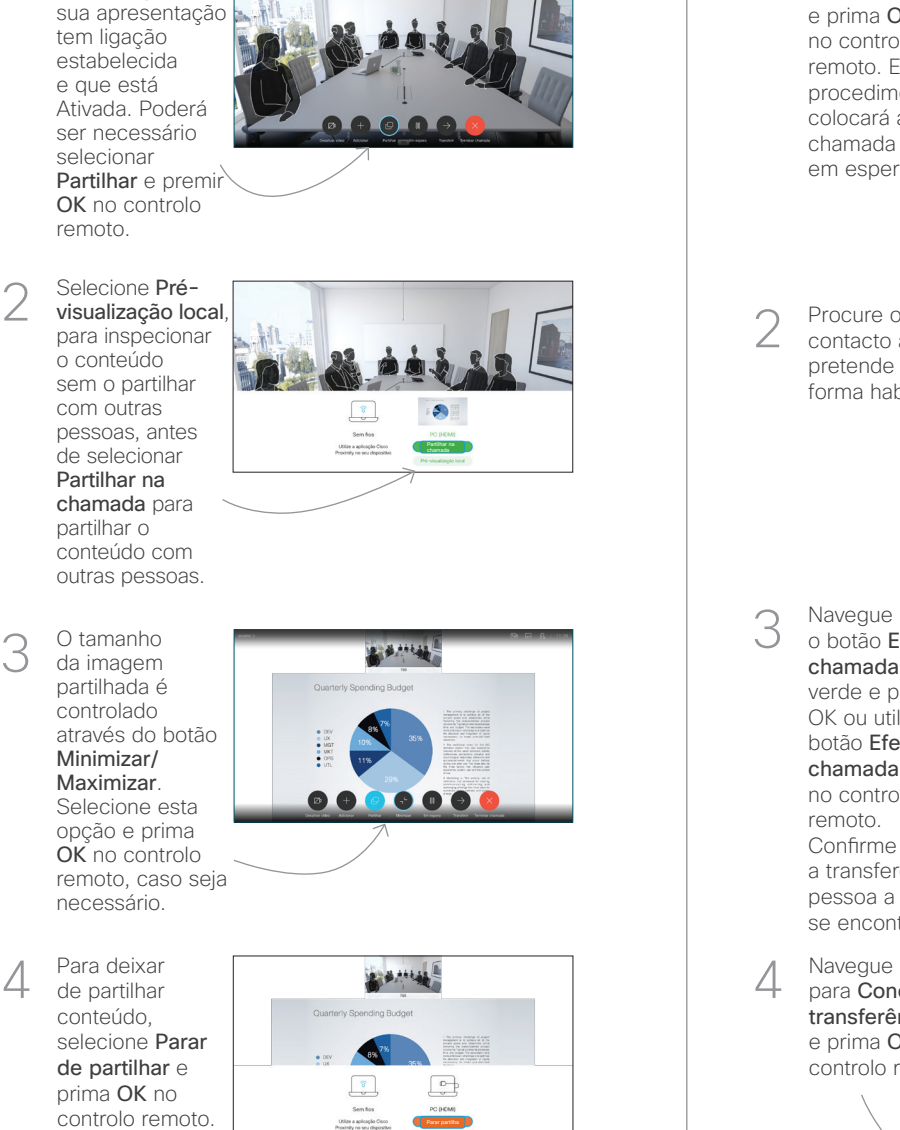

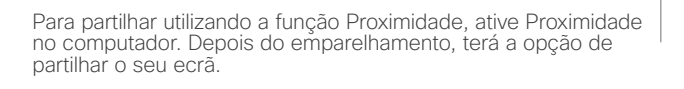

 $\overline{\phantom{a}}$ 

 $\mathbf{S}$ 

Navegue para o botão Transferir e prima OK no controlo remoto. Este procedimento colocará a chamada atual em espera. 1

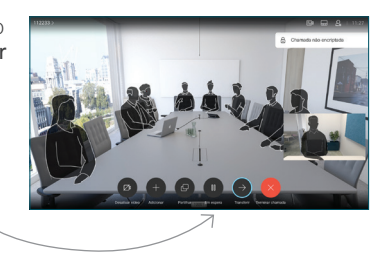

Procure o contacto ao qual pretende ligar da forma habitual. 2

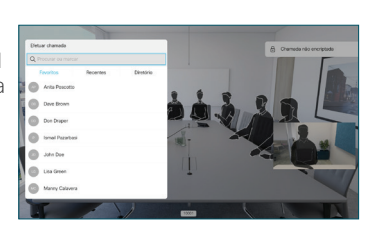

Navegue para o botão Efetuar chamada verde e prima OK ou utilize o botão Efetuar chamada verde no controlo 3

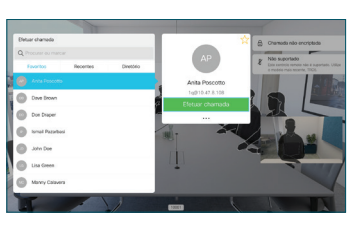

remoto. Confirme com a pessoa que a transferência está OK. A pessoa a ser transferida ainda se encontra em espera.

para Concluir transferência e prima OK no controlo remoto.

4

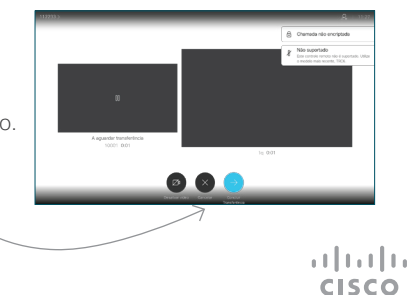